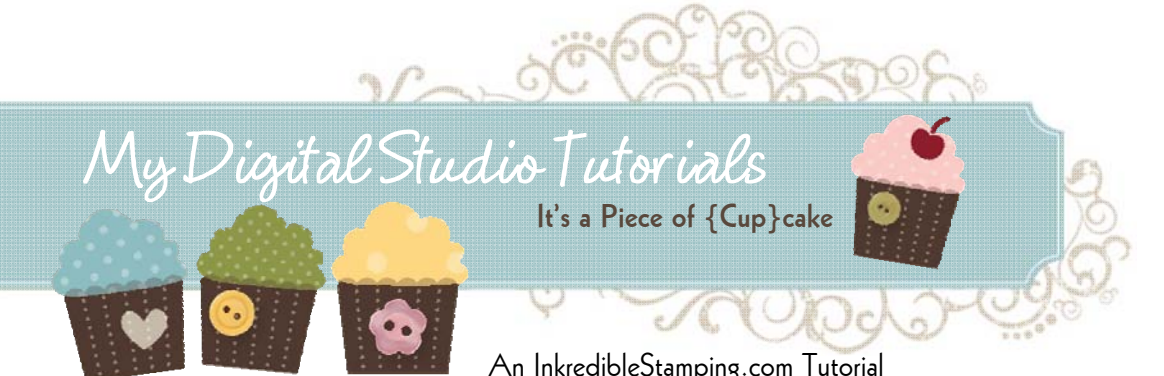

## **How to Save Paper When You Print at Home**

The Printing Service for your My Digital Studio projects if FABULOUS. I love the quality, but occasionally I prefer to print at home. This usually happens when I'm creating at the last minute and don't have time to wait for delivery or when I'm working on a simpler project like party favors or something where I'm not concerned with getting the high quality printing available from the service. When I'm printing at home I want to save as much paper as possible! Here's a few tips to help you print at home and get the most our of a piece of paper or card stock.

## **Layout Several Card Fronts on One Page**

Using the Multiple Output Option for your Projects

- 1. Open My Digital Studio. Choose Multiple Output Options. Choose one of the 8-1/2 x 11 sizes (unless your printer can handle 12 x 12 paper, if it does you can also choose this option). Name your Project and Start Creating.
- 2. Use the Measurements Bars on the side of the page as a guide to the size of the project you're creating. I sometimes find it helpful to add a layer of card stock for my work area while I'm creating that I later delete—it helps me visualize how the project will look once it's printed and cut out. In the example below, I'm working on a card front. I created a layer of Baja Breeze that is 5-1/2 x 4-1/4 using the ruler on the side and top. Then I started adding the elements to create my card front.

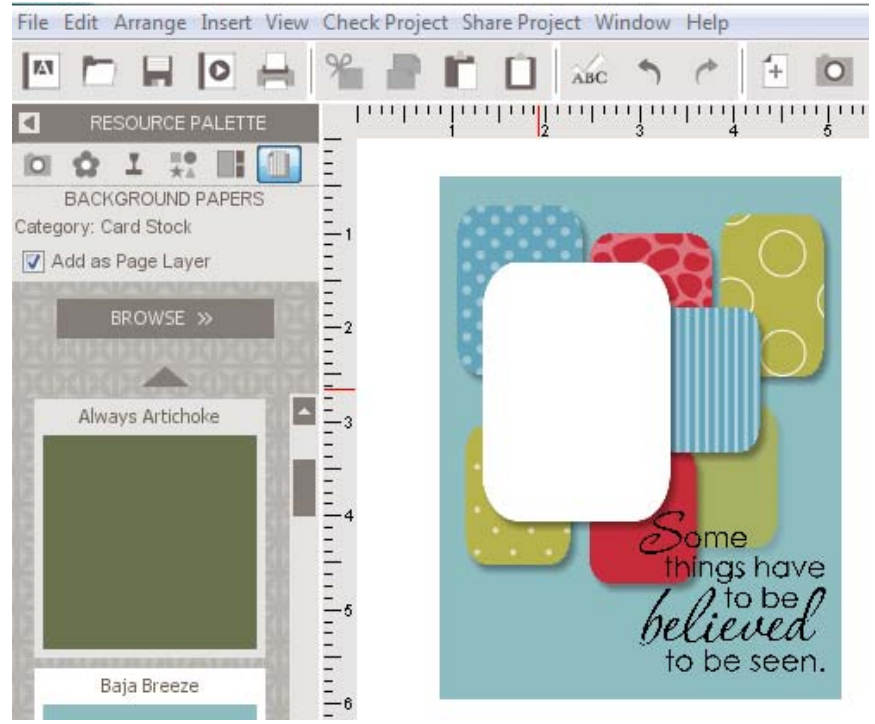

*(Continued on page 2)* 

Images © Stampin' up!, Instructions © 2011 Julie Edmonds, www.InkredibleStamping.com You Can Order Stampin' Up! My Digital Studio Products Online at www.InkyFingrz.StampinUp.net If you have questions about this tutorial you can e-mail me at  $ln k_y$ Fingrz $@$ aol.com

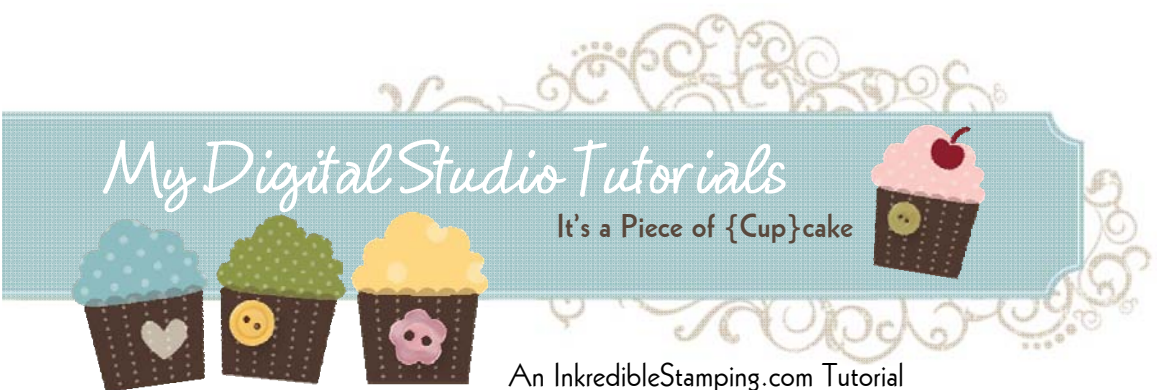

- 3. Once you are happy with the layout of the card front, select the layer of card stock in the background and delete it.
- 4. Now Select all the elements on the page and choose Arrange, Group—to join all the elements into one unit.
- 5. Copy and Paste the group of elements several times. In my example I'm creating 4 card fronts. Arrange them on the page evenly. See Diagram Below.

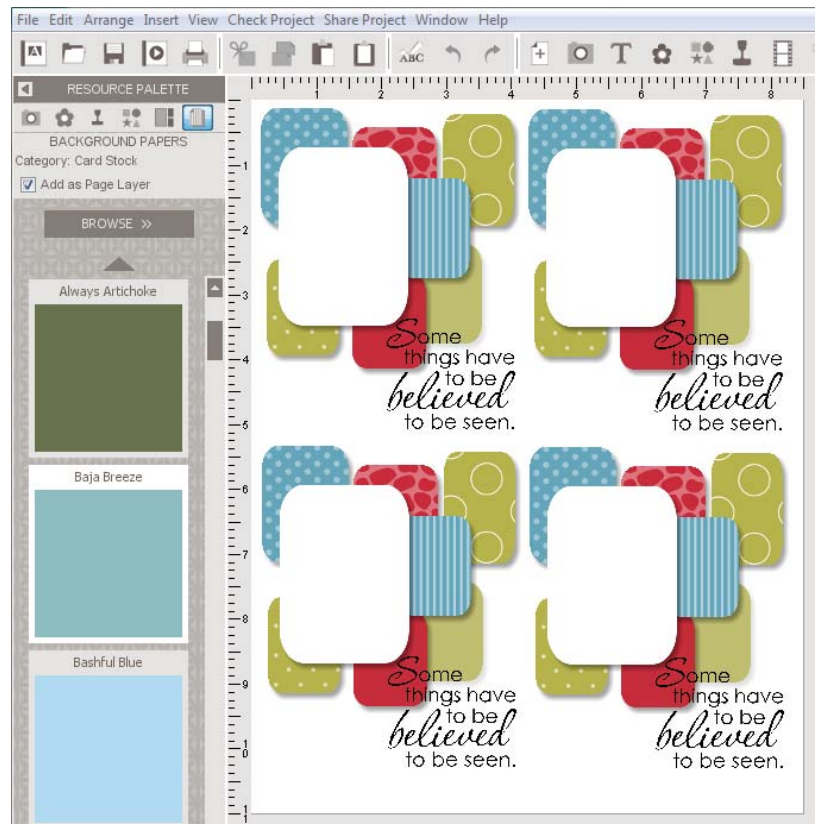

- 6. You're ready to print. Choose Share Project on the right and then Print.
- 7. When you're finished printing you can cut your card stock apart, cut the layers down to size and add them onto your Hybrid projects!

## **Create One Card Front**

Using the Card Size Option For Your Projects

1. Open My Digital Studio. Choose Cards. Choose Greeting Card or Postcard. Choose the Size. Choose a Designer Card Option or Design from Scratch. Name your Project and Start Creating.

*(Continued on page 3)* 

Images © Stampin' up!, Instructions © 2011 Julie Edmonds, www.InkredibleStamping.com You Can Order Stampin' Up! My Digital Studio Products Online at www. InkyFingrz. StampinUp.net If you have questions about this tutorial you can e-mail me at  $ln k_y$ Fingrz $@$ aol.com

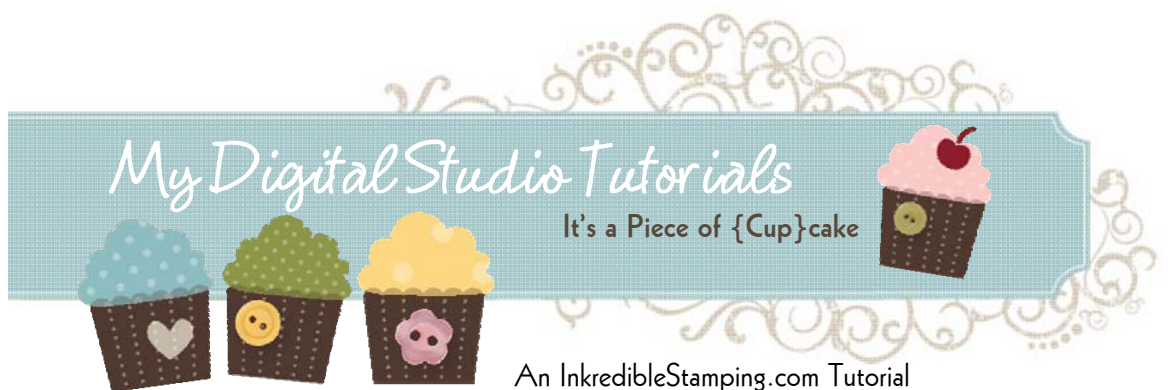

2. You are working on a page that is the size of your finished project. Simply play with your project and elements until you're happy with your finished product. For this example card I'm using one of the Designer Templates exactly as it is. Once I print the project out I plan to cut the image down a bit, add some card stock layers and embellish to create my own Hybrid card.

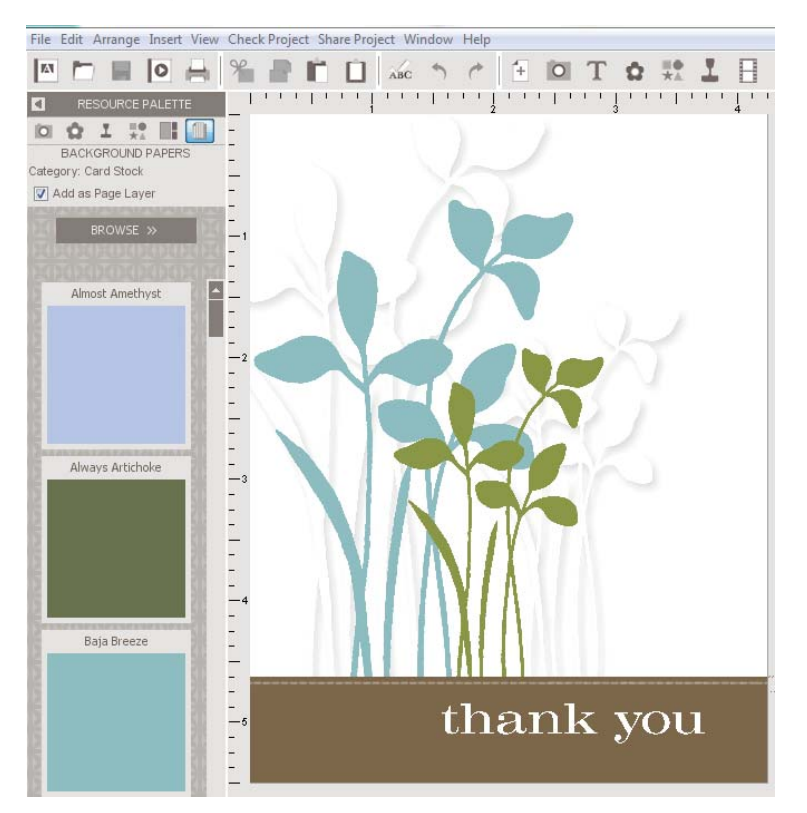

- 3. When you're finished with your project choose the Share Project option to the right. Then choose the Export to JPEG option.
- 4. Follow the steps in the Wizard to export your image. Pay attention to the output location—this is where you'll find your file in the next step.
- 5. Close My Digital Studio. Next find the location on your computer where you saved the image in step 4.
- 6. If you have photo printing software installed on your computer you can open the image and print with it but I actually find it easiest to simply use the Windows Picture Printer. (Note: I'm using Windows 7 on my system—your screens and options might be slightly different but the steps should be similar—if you're not sure how your version of windows prints images e-mail me and hopefully I'll be able to help you out.)
- 7. Double Click on the picture image. It will open in a new screen at full size.

*(Continued on page 4)* 

Images © Stampin' up!, Instructions © 2011 Julie Edmonds, www.InkredibleStamping.com You Can Order Stampin' Up! My Digital Studio Products Online at www.InkyFingrz.StampinUp.net If you have questions about this tutorial you can e-mail me at  $ln k_y$ Fingrz $@$ aol.com

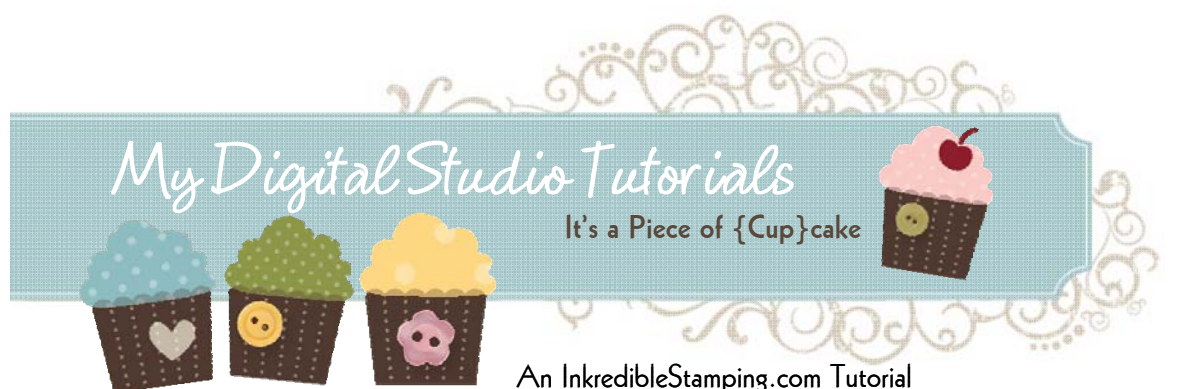

8. You should see an option to Print on your screen. (Mine is at the top of the page, but many other versions of Windows have this option across the bottom of the page) Click on Print.

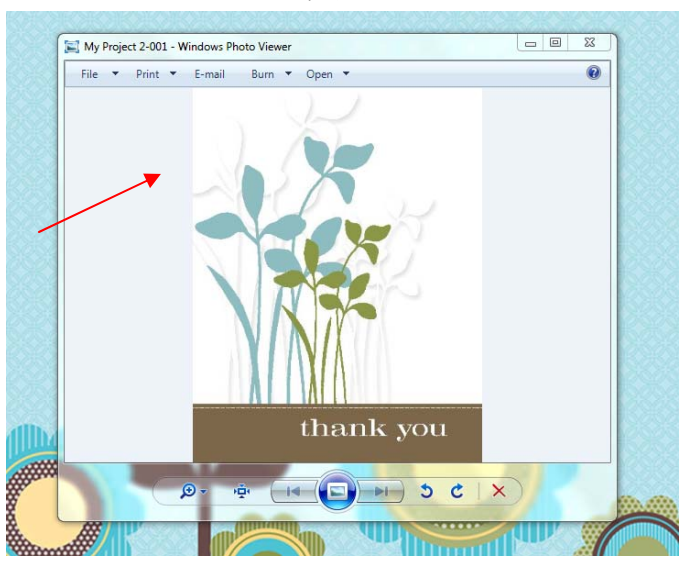

9. You should have several options for sizes of your printed images. Choose the size that's right for your project and set the number of photo prints.

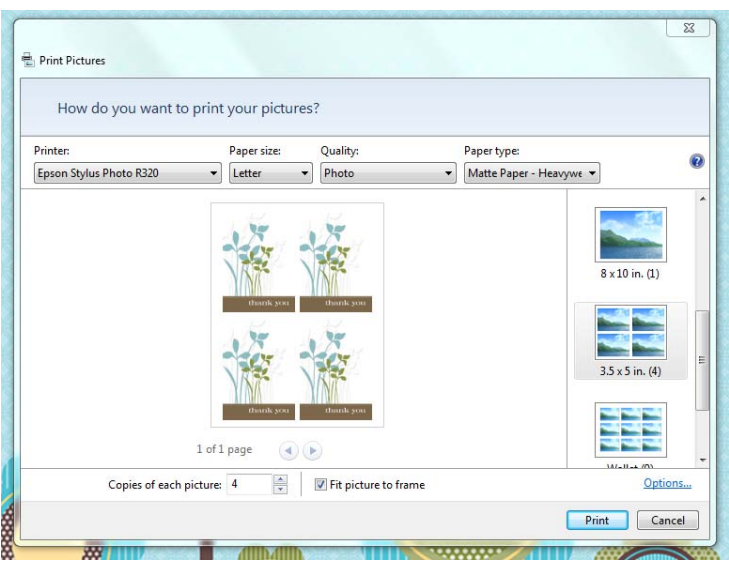

10. Print out your images and trim them to size using your paper trimmer. You'll want to be sure to trim away any border around the images.

Images © Stampin' up!, Instructions © 2011 Julie Edmonds, www.InkredibleStamping.com You Can Order Stampin' Up! My Digital Studio Products Online at www.InkyFingrz.StampinUp.net If you have questions about this tutorial you can e-mail me at InkyFingrz@aol.com